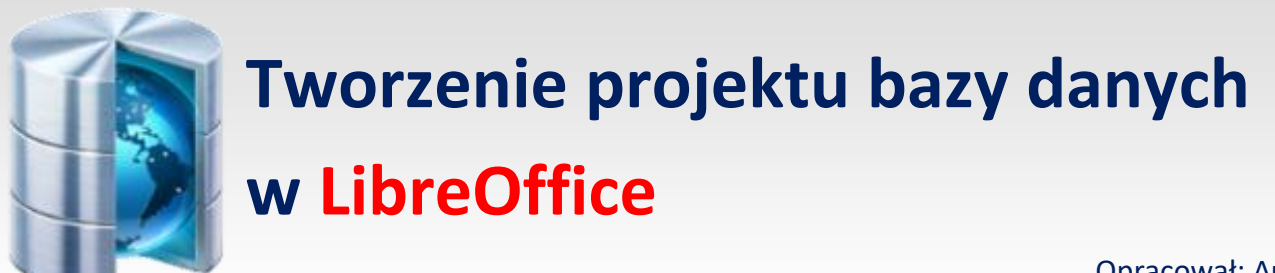

Opracował: Andrzej Nowak

- 1. Uruchom pakiet LibreOffice
- 2. W lewej części okna menu programów, widoczny jest program Baza danych. Należy go uruchomić

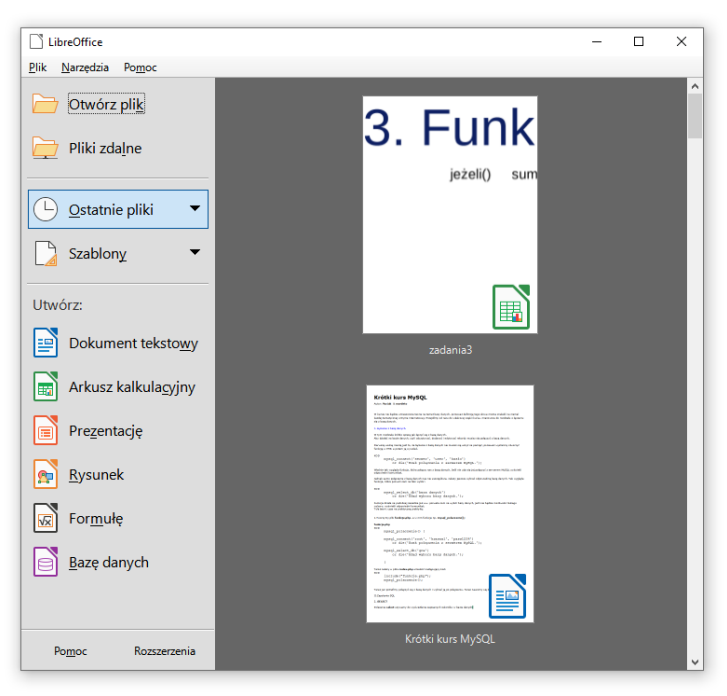

**3.** Zostanie wyświetlone okno **Kreator baz danych**. Zaznaczamy opcję **Utwórz nową bazę danych** i kliknij przycisk **Dalej**

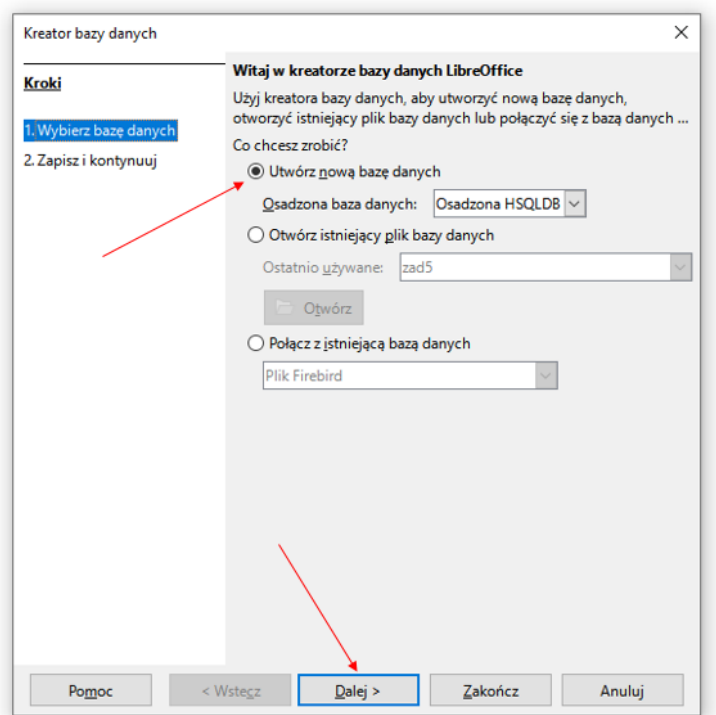

4. Przechodzimy do drugiego etapu tworzenia nowej bazy danych. Wybieramy opcję – **Nie, nie rejestruj bazy danych** oraz zaznaczamy **Zapisz i kontynuuj** , na koniec kliknij **Zakończ**

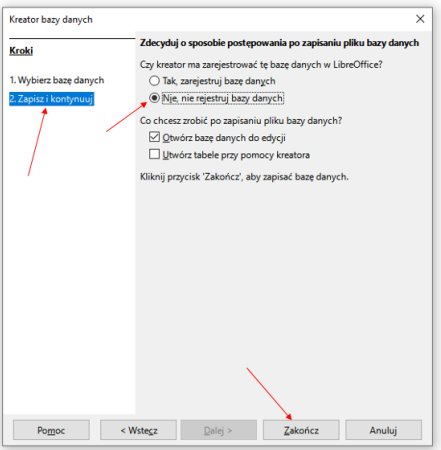

5. Określamy miejsce na dysku, gdzie ma być zapisany plik bazy –  $\frac{1}{2}$ , nadajemy nazwę plikowi –  $\frac{1}{2}$ , określamy rozszerzenie dla plików bazy danych (domyślnie .odf) –  $\frac{3}{5}$ , zapisujemy bazę –  $\frac{4}{5}$ 

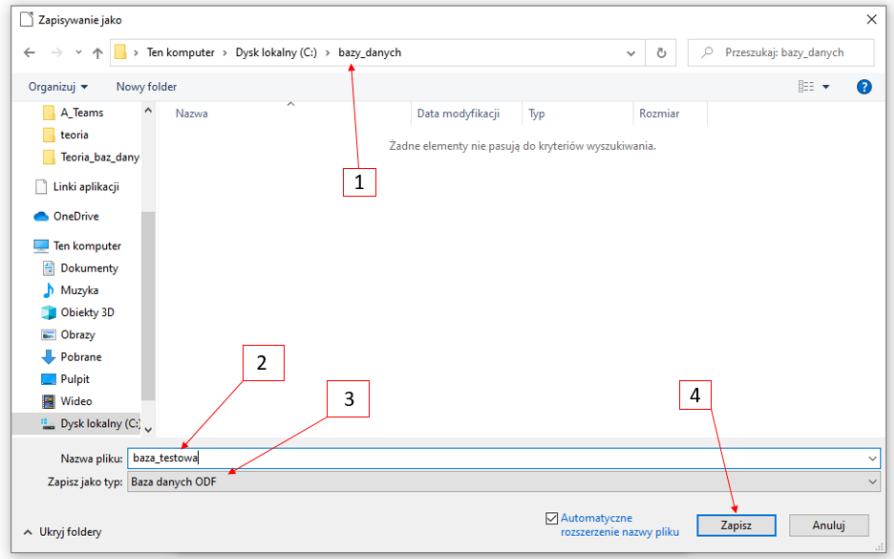

6. Po zapisaniu pliku bazy danych otwiera się okno główne :

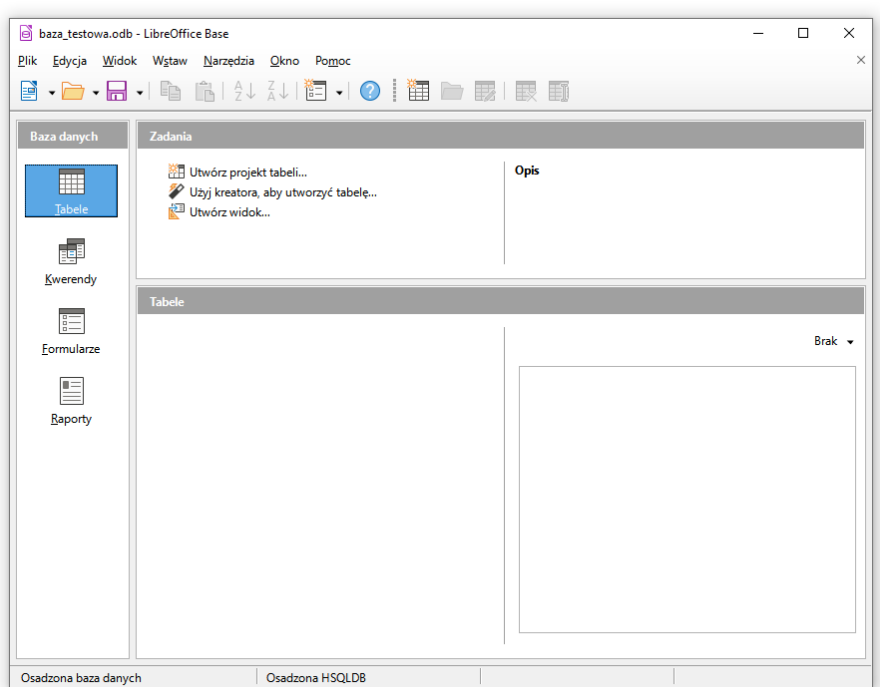

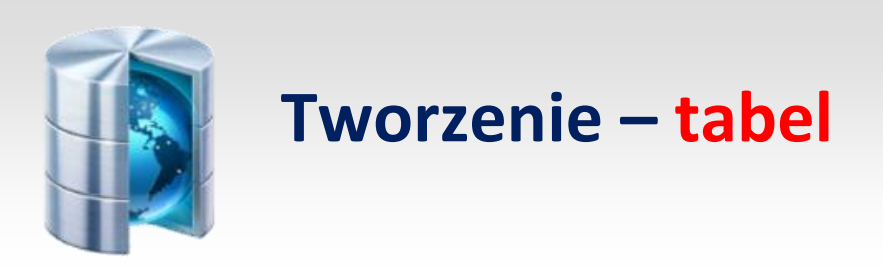

## **Zadanie**

Utwórz bazę danych Biblioteczka o strukturze tabel:

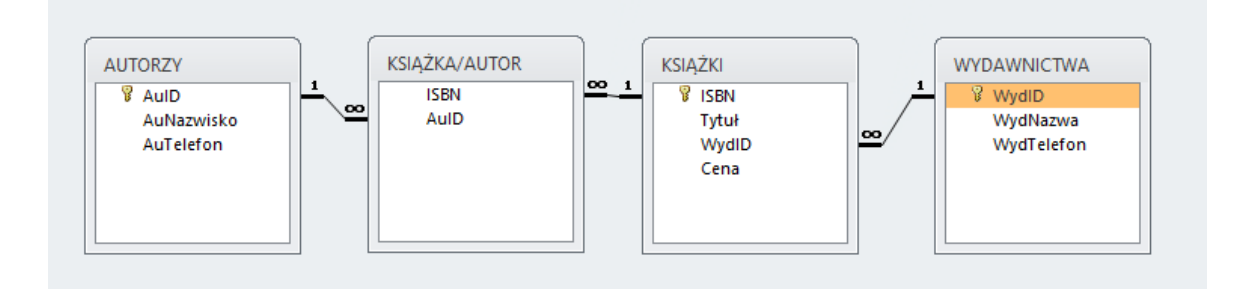

1. W celu utworzenia tabeli w bazie danych pakietu LibreOffice należy – kliknąć ikonę – **Tabele** – 1 i link – **Utwórz projekt tabeli** – 2

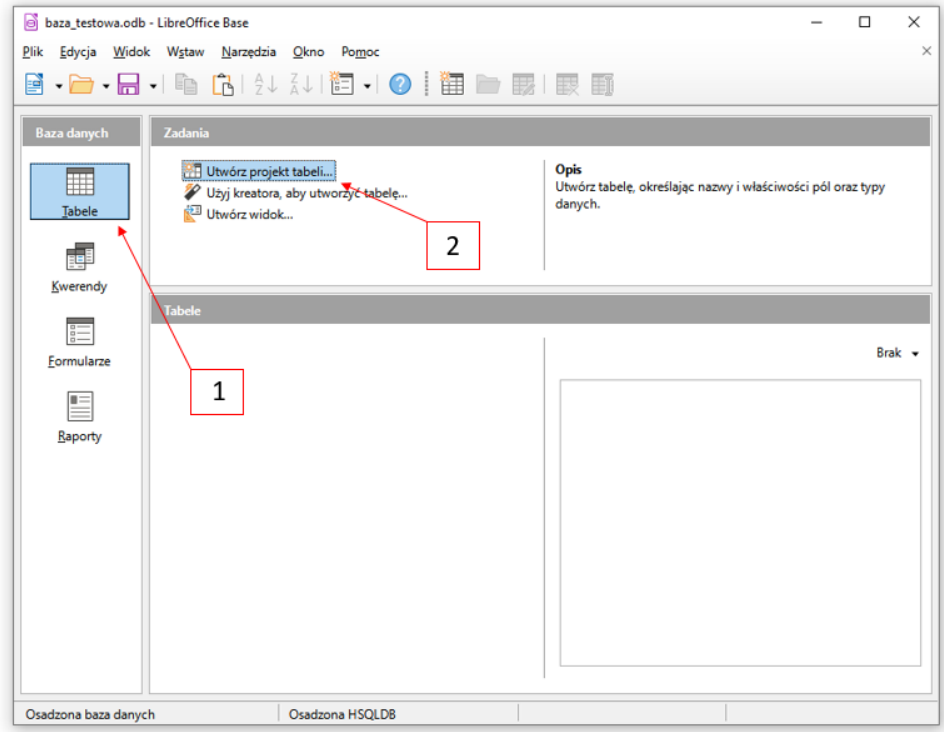

2. Otwarcie nowego okna projektu tabeli

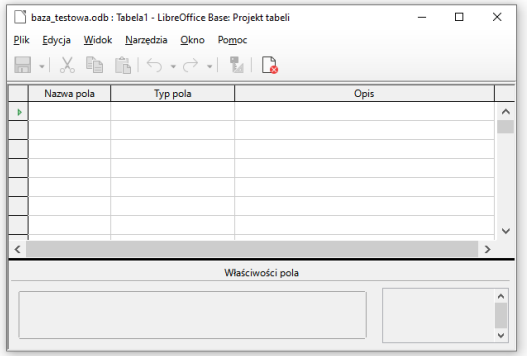

# 3. Tworzymy tabelę – **AUTORZY** (każdą tabelę należy koniecznie zapisać – przycisk dyskietki)

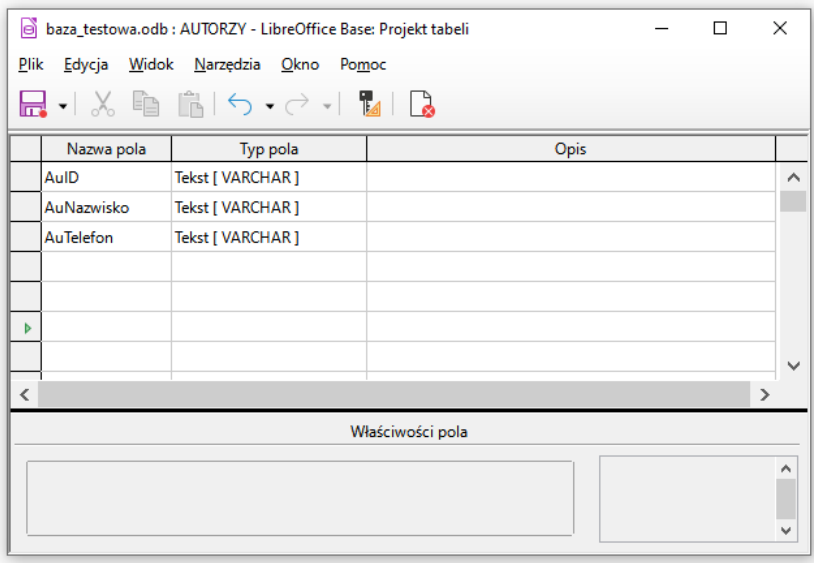

4. Ustawiamy klucz główny – prawym przyciskiem myszy na nazwę pola

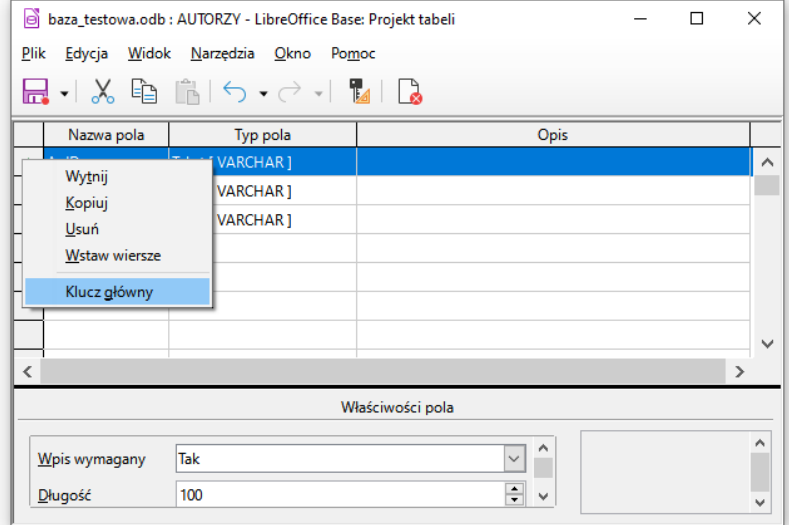

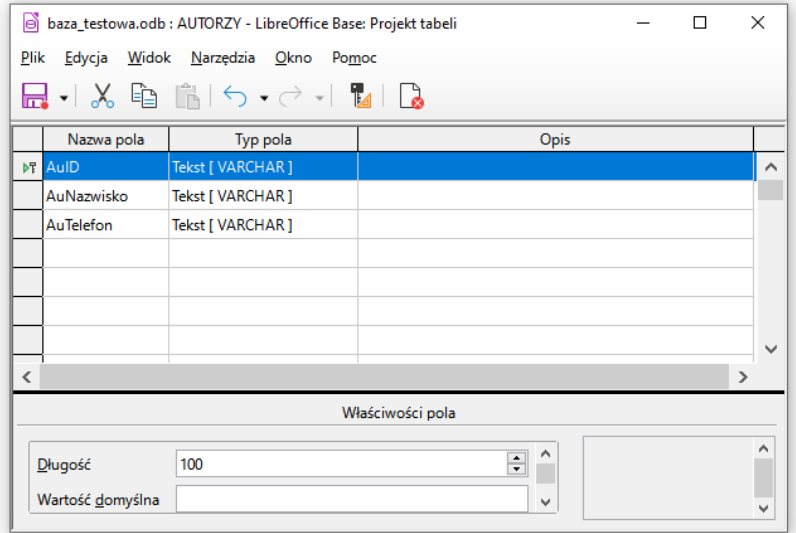

# 5. Tworzymy kolejne tabele według wzorca:

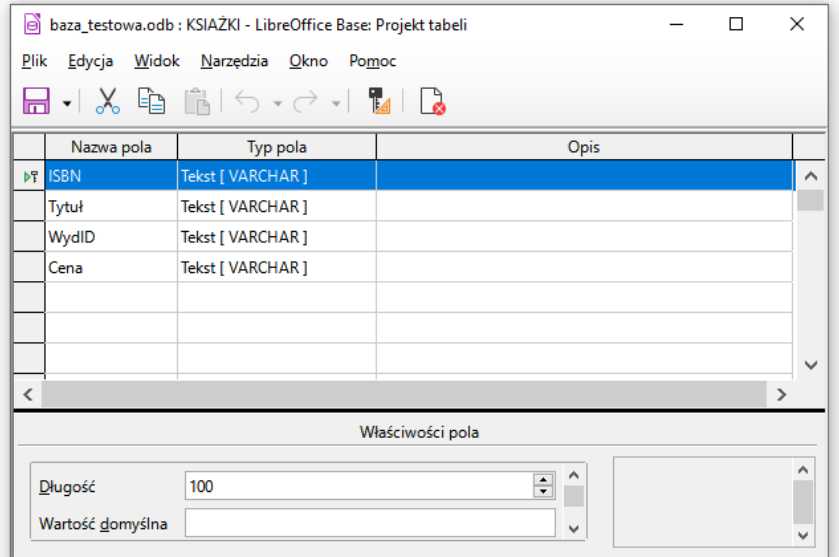

Tabela **KSIAŻKI**

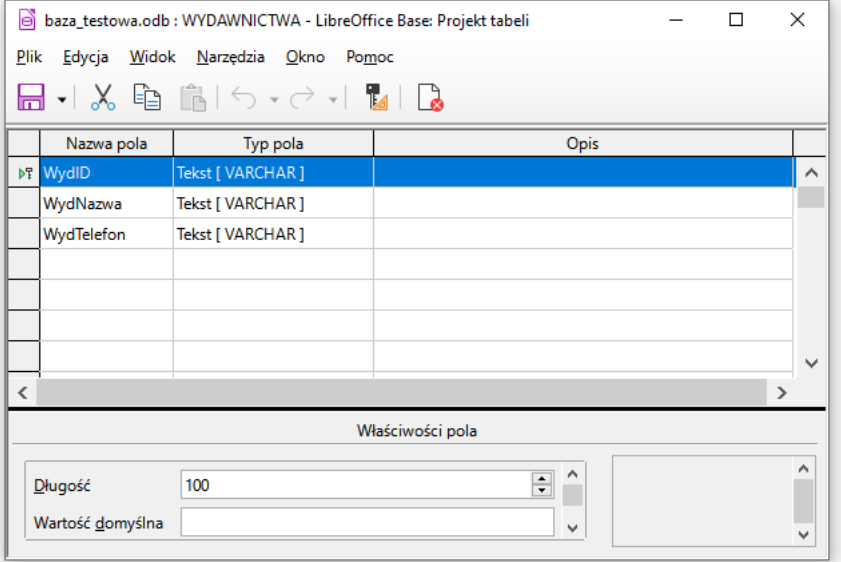

### Tabela **WYDAWNICTWA**

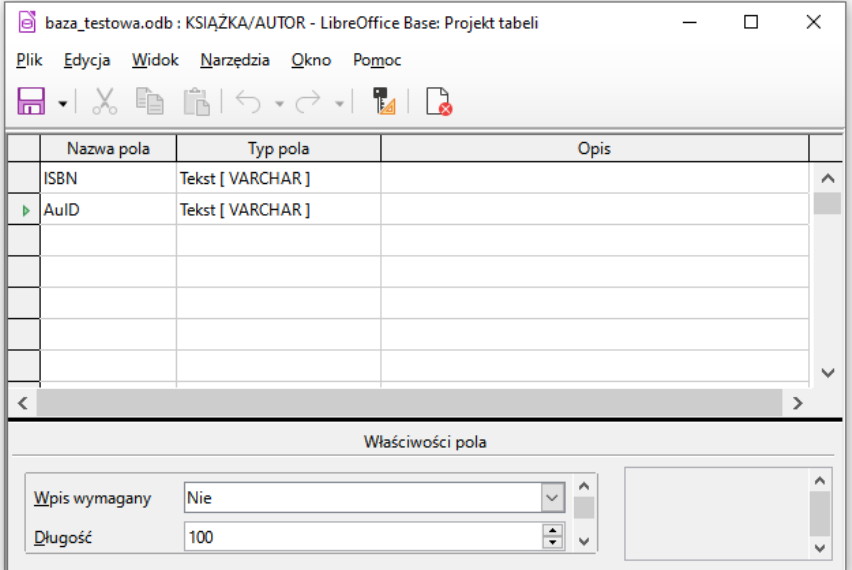

Tabela **KSIĄŻKA/AUTOR**

## 6. Gotowe tabele w bazie danych

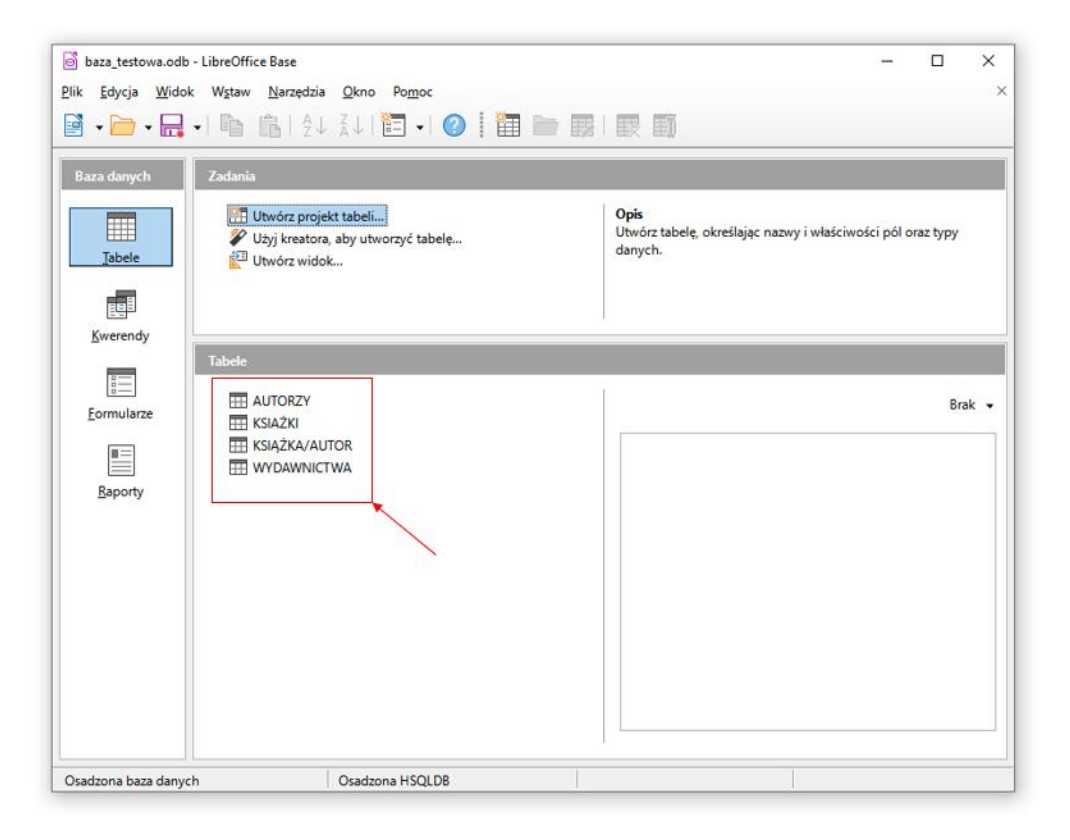

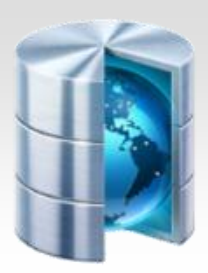

# **Tworzenie – relacji**

Dane w tabelach lub między tabelami są ze sobą połączone za pomocą kluczy głównych i kluczy obcych. Połączenia te nazywamy relacjami.

**1.** W celu utworzenia relacji należy w oknie głównym programu wybrać z menu górnego – **Narzędzia** , a następnie **Relacje**

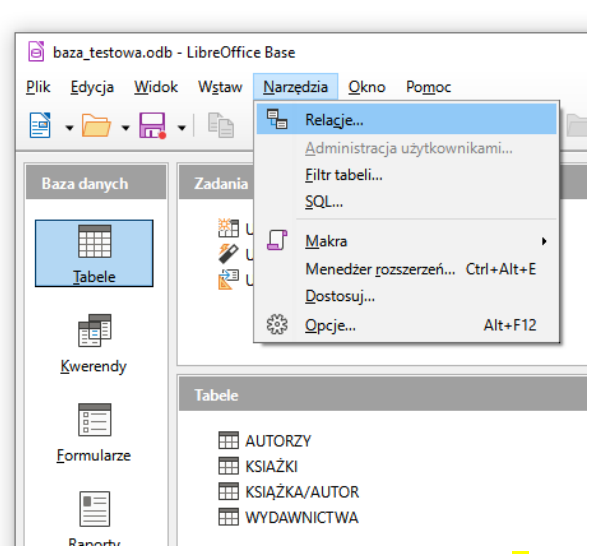

2. W wyświetlonym oknie widoczny jest element – **Dodaj tabele** – 1 , wybieramy po kolei ikony tabel – 2 i klikamy przycisk – **Dodaj** – 3 , dodane tabele pojawiają się na głównym ekranie – 2 , jeśli dodaliśmy wszystkie niezbędne tabele klikamy przycisk – **Zamknij** (okno **Dodaj tabele**)

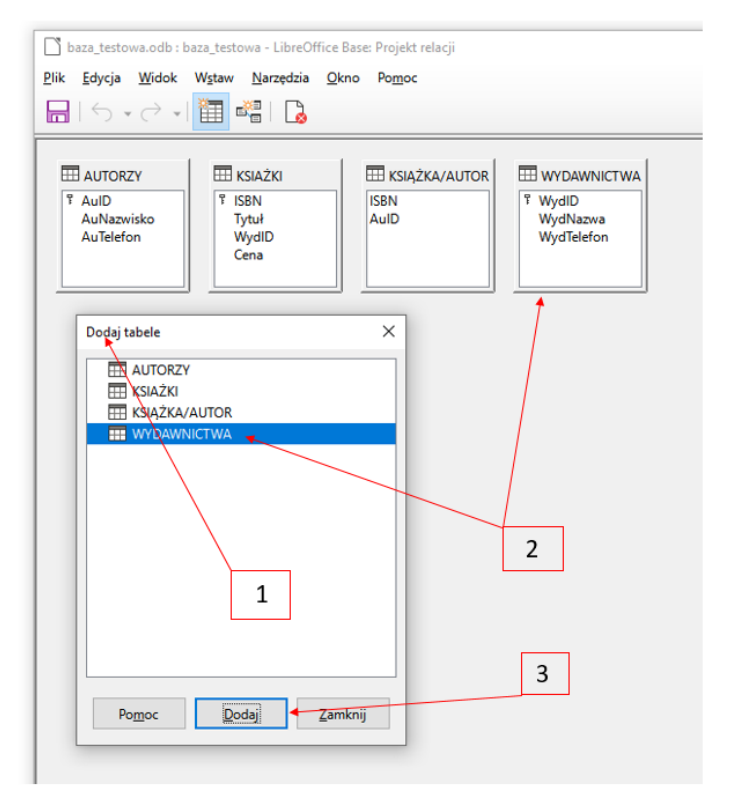

3. Aby utworzyć relację pola klucza głównego i odpowiadającego mu pola klucza obcego, wciskamy lewy przycisk myszy na polu klucza głównego – 1 i trzymając wciśnięty lewy przycisk myszy przeciągamy nazwę klucza głównego na pole klucza obcego i zwalniamy przycisk – 2

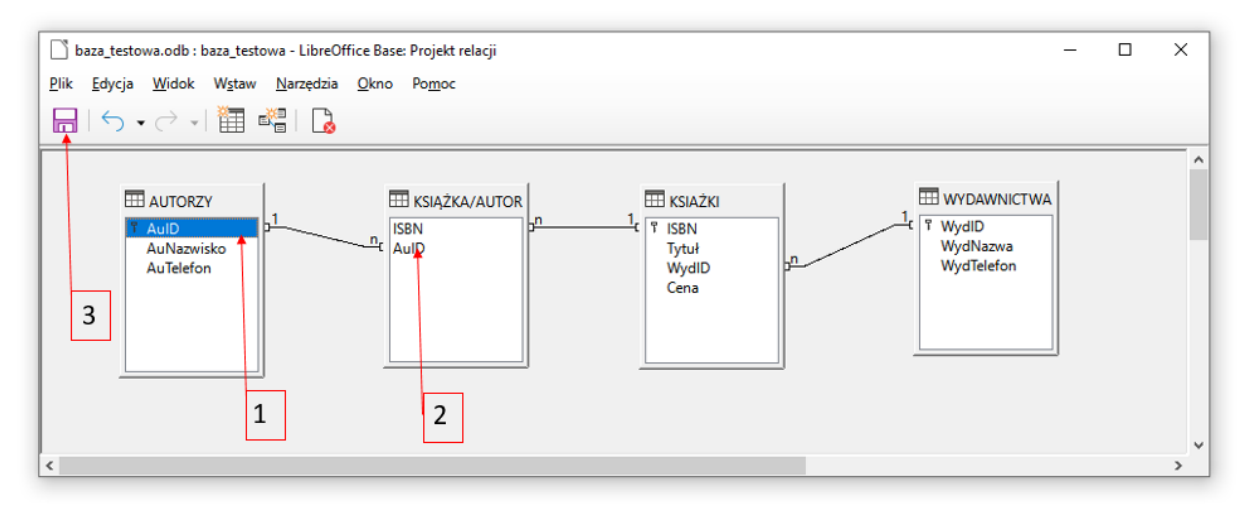

4. Po wykonaniu wszystkich powiązań należy zapisać relacje – przycisk dyskietki – 3

W ten sposób utworzyliśmy relacje typu jeden do wielu – czyli np. jeden autor może być przypisany do wielu książek.

Tabela **KSIĄŻKA/AUTOR** jest tabelą połączeniową – łączy tabelę **AUTORZY** z tabelą **KSIĄŻKI** 

5. Po utworzeniu tabel można do nich wprowadzić dane

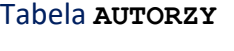

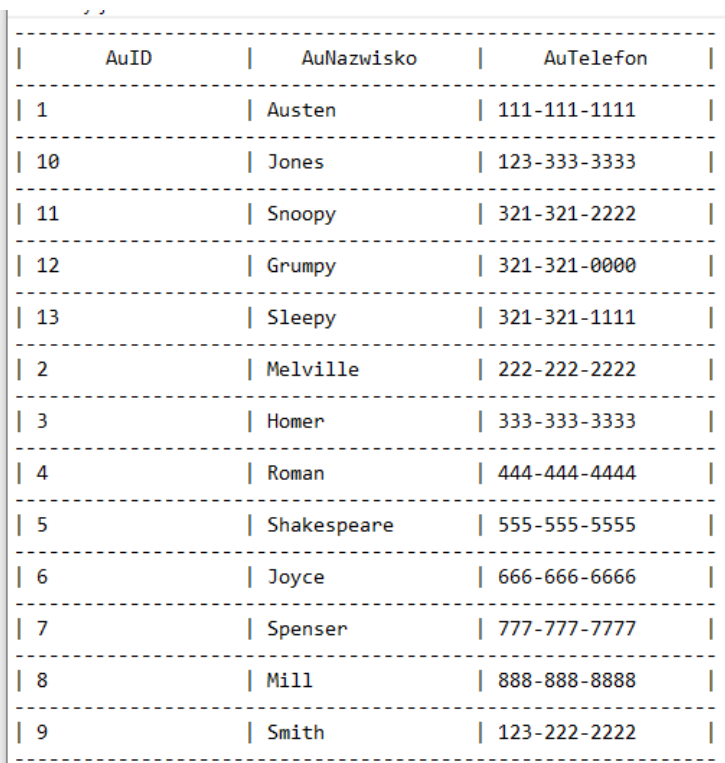

## Tabela **KSIĄŻKI**

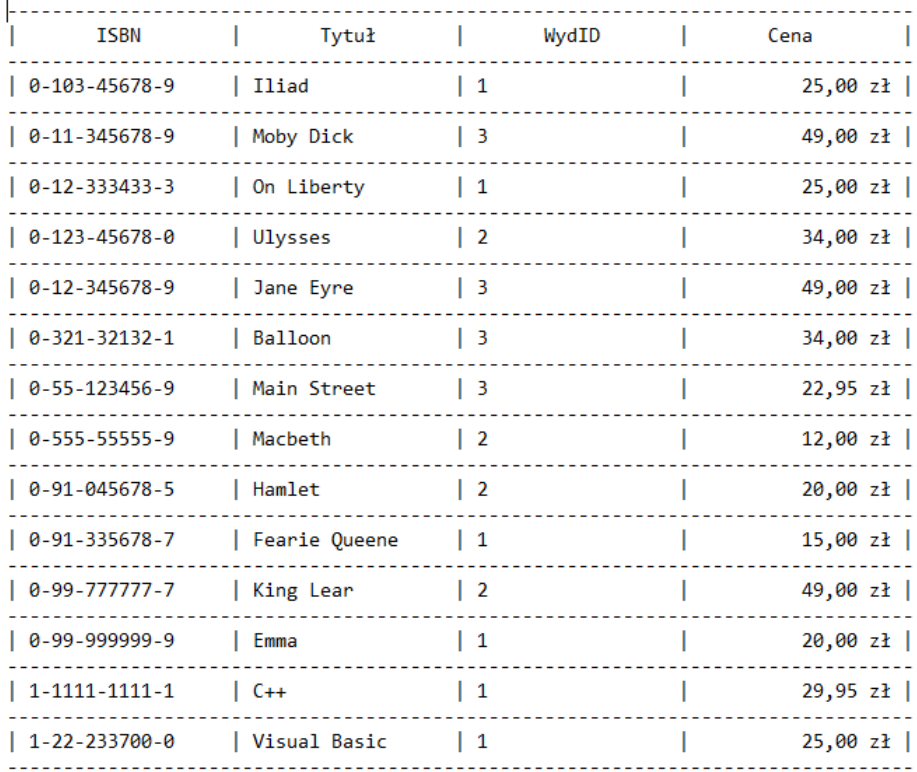

### Tabela **KSIĄŻKA/AUTOR**

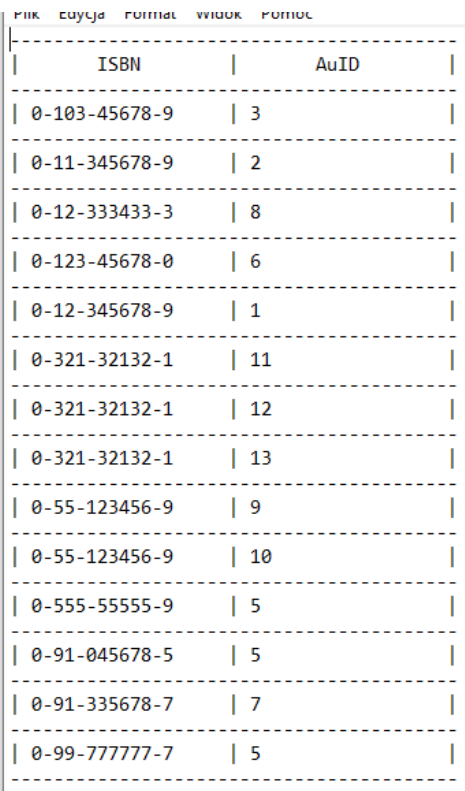

#### Tabela **WYDAWNICTWA**

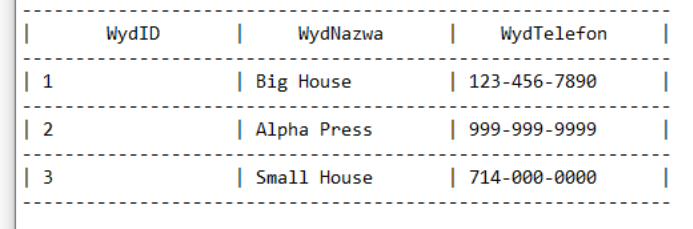